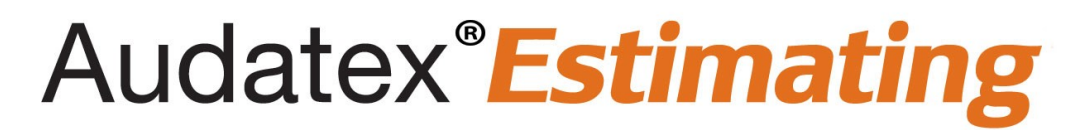

## **How to Install Audatex Estimating and AudaUpdate Quick Reference Guide**

# **Table of Contents**

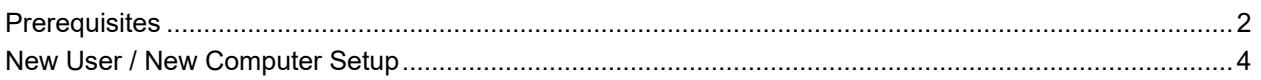

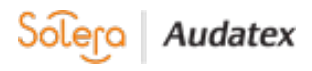

#### <span id="page-1-0"></span>**Prerequisites**

**Important Note**: *First time Audatex Estimating users, contact the Audatex Installation Team at (866) 881-8686.* 

- 1. Verify the computer meets system requirements for **Audatex Estimating**.
	- 1) Log into [MySupportGarage.com.](http://mysupportgarage.com/)
	- 2) Click the **Product Support** tab.
	- 3) Select **Audatex Estimating** from the **Select Product** drop-down list.
	- 4) Type **System Requirements** in the **Search** field.
	- 5) Click the magnifying glass icon.
	- 6) Click the **Audatex Estimating System Requirements** link.
- 2. Log in to a Windows user account with administrative permissions.
- 3. Disable User Account Control.
	- 1) Click the **Start** button.
		- 2) Type **UAC** into the **Search** programs and files field.
		- 3) Click the **Change User Account Control** settings.
		- 4) Move the slider to the **Never notify** position.
		- 5) Click **OK**.
		- 6) Click **Yes** on the **User Account Control** prompt.
		- 7) Reboot the computer.
- 4. Install the latest [Adobe Reader](https://get.adobe.com/reader/) version.
- 5. Set Adobe Reader to run as the Administrator.
	- 1) Right click the **Adobe Reader** shortcut on the desktop.
	- 2) Select **Properties**.
	- 3) Click the **Compatibility** tab.
	- 4) Check the **Run this program as an administrator** check box.
- 6. Disabled Protected Mode and Enhanced Security in Adobe Reader.
	- 1) Click the **Edit** menu.
	- 2) Click **Preferences**.
	- 3) Click **Security (Enhanced)** on the left navigation.
	- 4) Deselect the **Enable Protected Mode** at startup box.
	- 5) Click the **Yes** button on the confirmation message window.
	- 6) Deselect the **Enable Enhanced Security** check box.
	- 7) Click **OK**.
	- 8) Close **Adobe Reader**.
- 7. Configure Internet Explorer settings for Audatex Estimating.
	- 1) Log into [MySupportGarage.com.](http://mysupportgarage.com/)
	- 2) Click the **Product Support** tab.
	- 3) Select **Audatex Estimating** from the **Select Product** drop-down list.
	- 4) Type **Internet Explorer Settings** in the **Search** field.
	- 5) Click the magnifying glass icon.
	- 6) Click the **Internet Explorer Settings** link.
- 8. Audatex Estimating Multi-user server only: Install IIS.
	- 1) Close all applications.
		- 2) Press the **Windows + R key** combination to open the run box
		- 3) Type **appwiz.cpl**
		- 4) Press enter, the **Programs and Features** window opens.

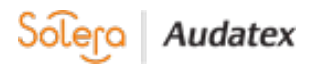

5) Click the **Turn Windows features on or off** link.

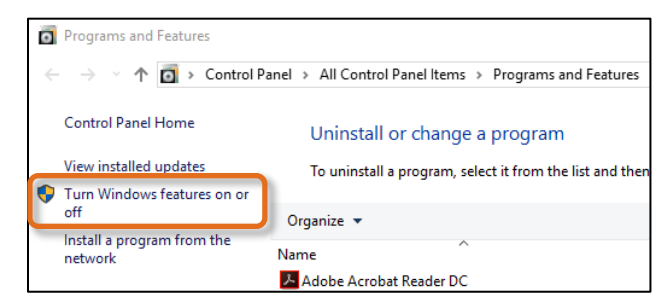

- 6) Expand the **Windows Features** window.
- 7) Click the plus next to the **Internet Information Services** check box to expand the subcomponent selections.
- 8) Expand the **Web Management Tools**.
- 9) Expand **IIS 6 Management Compatibility**.
	- 1) Select **IIS 6 Management Console**. **Note:** *IIS 6 Metabase and IIS 6 configuration compatibility is the default selection. Manually select this option when necessary*.
	- 2) Select **IIS Management Console**.

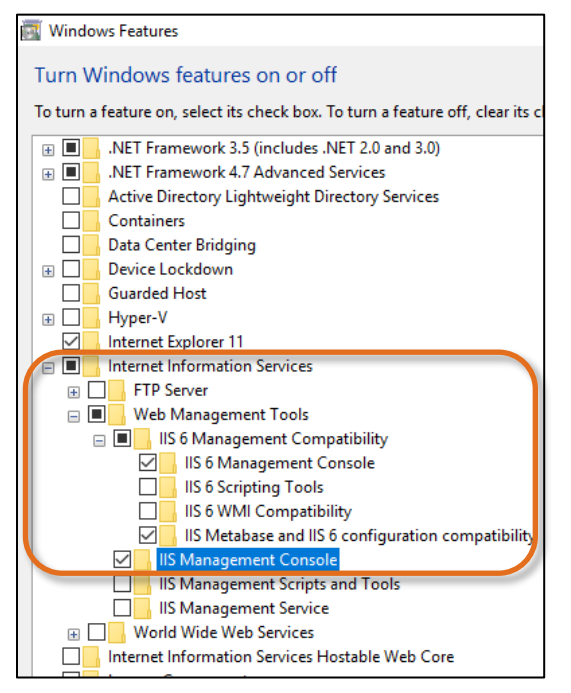

- 10) Expand **World Wide Web Services**.
- 11) Expand **Application Development Features**.
	- 1) Select **ASP**.
		- **Note:** *ISAPI Extensions is the default selection. Manually select this option when necessary*.
	- 2) Select **ASP.NET 4.6**. **Note:** *ISAPI Filters, .NET Extensibility 4.6, and Default Document (found under the Common HTTP Features section) are the default selections. Manually select these options when necessary*.
- 12) Expand **Common HTTP Features**.
- 13) Select **Static Content**.
- 14) Click **OK**.
- 15) Reboot the computer to complete the installation.

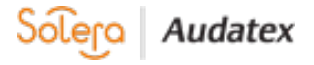

## <span id="page-3-0"></span>**New User / New Computer Setup**

These instructions are for users that need to install Audatex Estimating on a new machine or re-install Audatex Estimating.

Administrative rights on the computer are required to install Audatex Estimating. When needed, contact local IT / helpdesk for assistance.

- 1. Navigate to<http://download.audatexsolutions.com/adx/AdxeAdmin.exe> and click the link to download the application.
- 2. The browser downloads the application to **c:\users\username\downloads**.
- 3. Click the download folder. 4. Double click the application.
- The program launches.
- 5. **Optional**: Click the **Language** drop-down list to select French rather than English.
- 6. Type the **User ID** in the field.

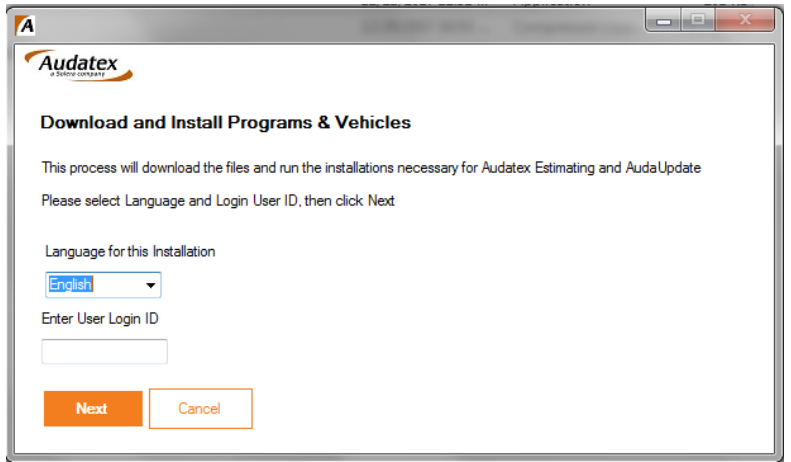

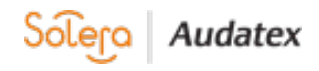

#### 7. Click the **Next** button. The Setup and Installation window opens.

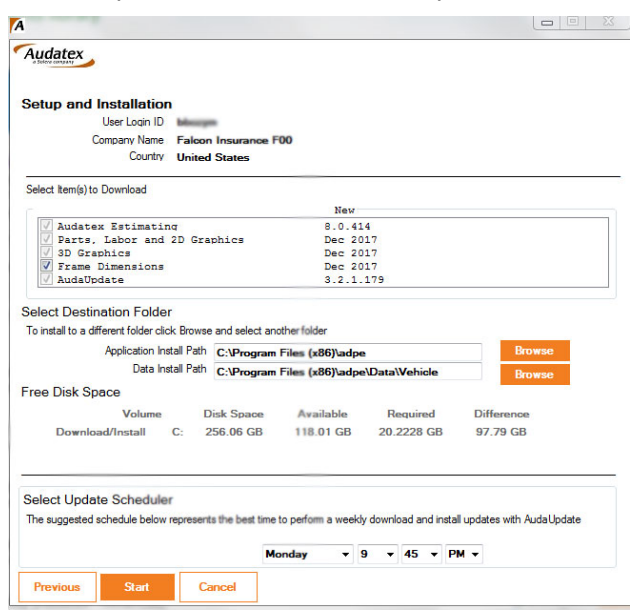

- 8. **Optional**: Select the check box for the application(s).
- 9. **Optional**: Click the **Browse** button to select a different designation folder.
- 10. **Optional**: Repair Shop Organization with local server install only click the **Advanced** button to configure the local server. **Recommended**: *It is recommended that the server administrator complete this type*
- *of install. 11.* Click the **Scheduled Day** drop-down list and select a day of the week. **Note**: *The install cannot take place while Audatex Estimating is running. The computer must be on with an internet connection. Install may take several minutes to install the monthly update.*

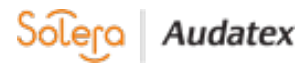

12. Use the drop-down lists to select the best time for download.

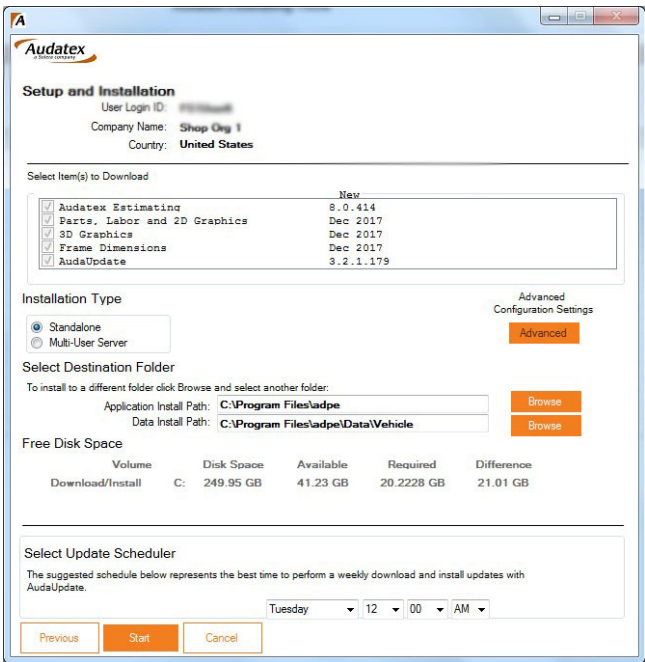

- 13. Click the **Start** button.
- 14. A message appears with the calculated time to download and install the selected application(s).
- 15. Click the **Yes** button to continue with the download.

 $~\sim$ OR $~\sim$ Click the **No** button to cancel the download.

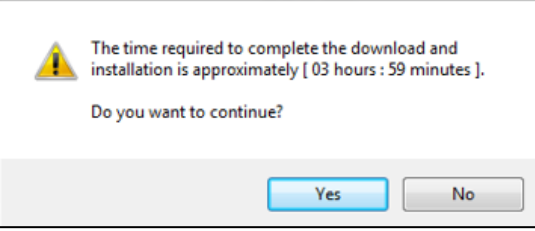

**Note**: *While downloading the Setup Installation screen indicates the percentage and completed items of the install.*

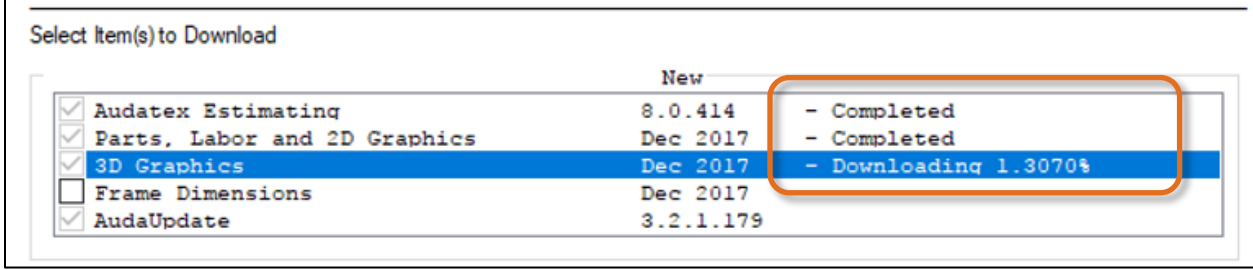

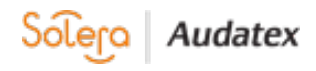

16. Click the **OK** button once the install is complete.

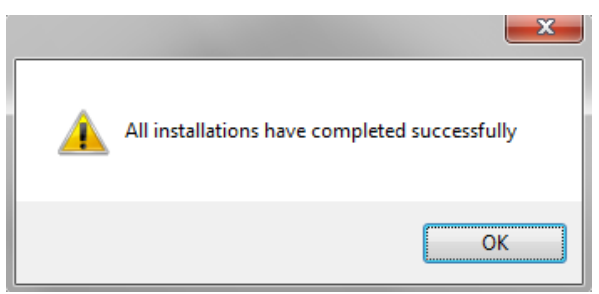

- 17. Double click the **Audatex** desktop icon.
- 18. Login to the application. A Welcome message appears.
- 19. Click the **Next** button to download profiles.

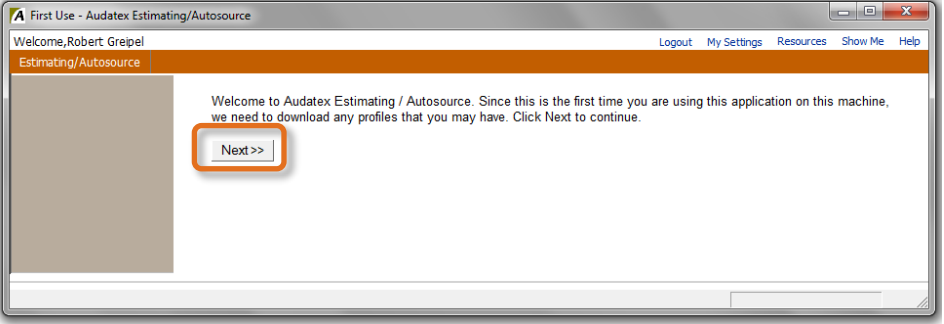

- 20. Set the Audatex Estimating shortcut to run as the Administrator.
	- 1) Right click on the desktop shortcut for the program.
	- 2) Select **Properties**.
	- 3) Click the **Compatibility** tab.
	- 4) Enable the **Run this program as an administrator** check box. **Note**: *When there are multiple users that log into the computer and use the program, then click the Change settings for all users button, then select the above check box.*

### **Contact Us**

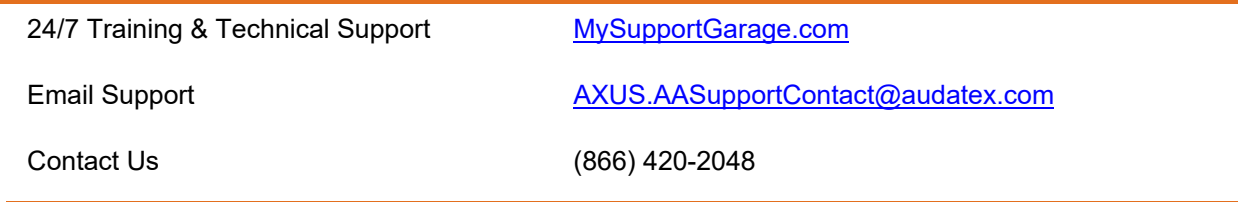

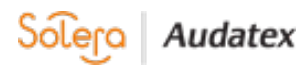